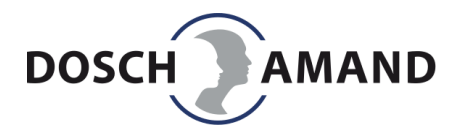

## Anleitung PC-Programm (PC App) Installation

- 1. Diese Programm ist kompatibel zu den 64Bit Betriebssystemen Windows Vista, 7, 8, 10
- 2. PC App Programm Paket "PC\_APP\_Setup\_DA1422\_Version\_XXX.zip" (XXX: Versionsnummer ) von der Webseite auf Ihren PC herunterladen und entpacken
- 3. Den Ordner "PC\_APP\_Setup\_DA1422\_Version\_XXX" (XXX: Versionsnummer ) öffnen und die darin befindliche Datei "SETUP.exe" starten
- 4. Falls Sie von Windows gefragt werden, ob Sie die Installation zulassen möchten, wählen Sie "Ja"
- 5. Wählen Sie die Installationssprache aus
- 6. Akzeptieren Sie die Nutzervereinbarung
- 7. Sofern nötig, drücken Sie "Weiter" und bestätigen Sie den Start der Installation
- 8. Nach vollständiger Installation wird diese mit Drücken von "Fertigstellen" beendet
- 9. Sie können die PC APP starten:
	- a. direkt über die erstellte "vocalFon" Desktop Verknüpfung
	- b. im Start Menü unter "vocalFon"

Je nach Systemkonfiguration werden weitere Programmkomponenten installiert, falls diese auf Ihrem System noch nicht vorhanden sein sollten. Dies erfolgt automatisch, muß aber unter Umständen extra bestätigt werden.

## Instructions PC App Update

- 1. This program is compatible with the 64-bit operating systems Windows Vista, 7, 8, 10
- 2. Download the PC app program package "PC\_APP\_Setup\_DA1422\_Version\_XXX.zip" (XXX: version number) from the website to your PC and unzip
- 3. Start the PC App update program "SETUP.exe"
- 4. If Windows asks if you want to allow the installation, select "Yes"
- 5. Select the installation language
- 6. Accept the user agreement
- 7. If necessary, press "Next" and confirm the start of the installation

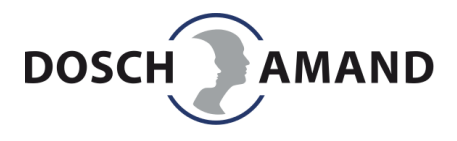

- 8. After the installation is complete, press "Finish" to finish
- 9. You can start the PC APP:
	- a. directly via the created " vocalFon" desktop shortcut
	- b. in the start menu under " vocalFon"

Depending on the system configuration, further program components will be installed if they are not yet available on your system. This is done automatically, but may need to be confirmed separately.